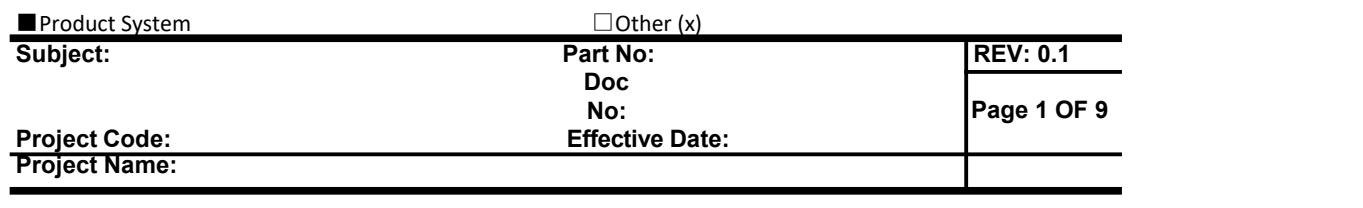

# **DR6018 User manual**

### **CONFIDENTIAL**

*THIS DOCUMENT CONTAINS PROPRIETARY TECHNICAL INFORMATION, WHICH IS THE PROPERTY OF THE WALLYSTECH AND SHALL NOT BE DISCLOSED TO OTHERS IN WHOLE OR IN PART, REPRODUCED, COPIED, OR USED AS THE BASIS FOR DESIGN, MANUFACTURING, OR SALE OF APPARATUS WITHOUT WRITTEN PERMISSION OF WALLYSTECH.*

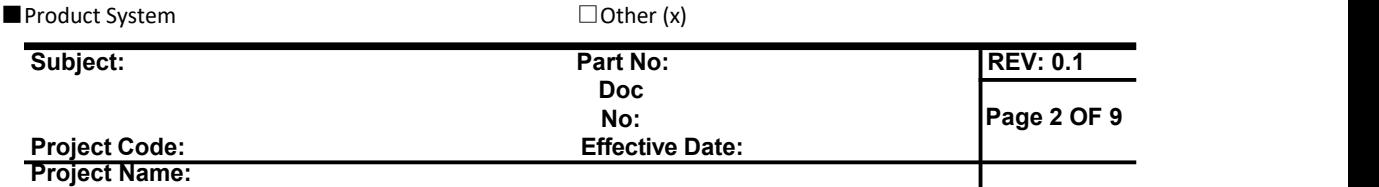

## **TABLES OF CONTENT**

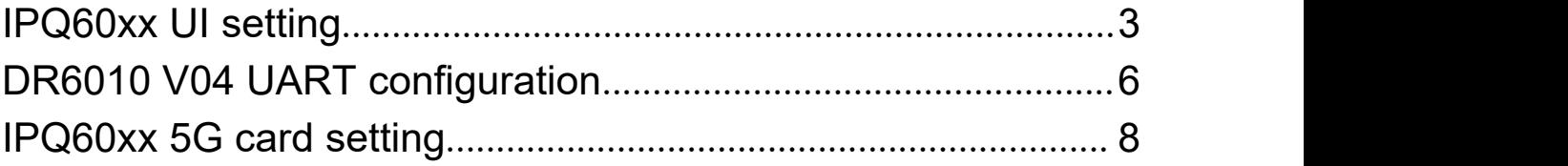

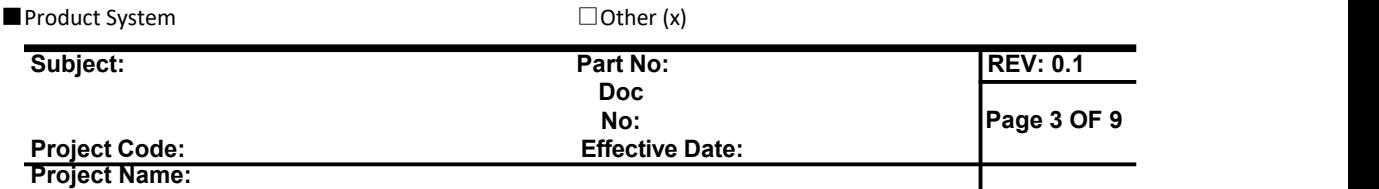

## <span id="page-2-0"></span>**IPQ60xx UI setting**

- **1. input the IP**:**192.168.1.1 and login**;
- **2. Input the username**:**admin**;**password**:**password**,**then press the button "Login"**,

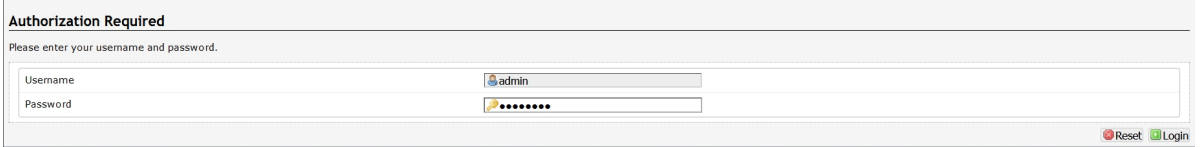

#### **3. network setting**

- **IP Setting: setting IP in the path "network->Interfaces->LAN->IPV4 address"**
- **DHCP setting:DHCP and other protocol setting in the path network->Interfaces->LAN->protocol"**

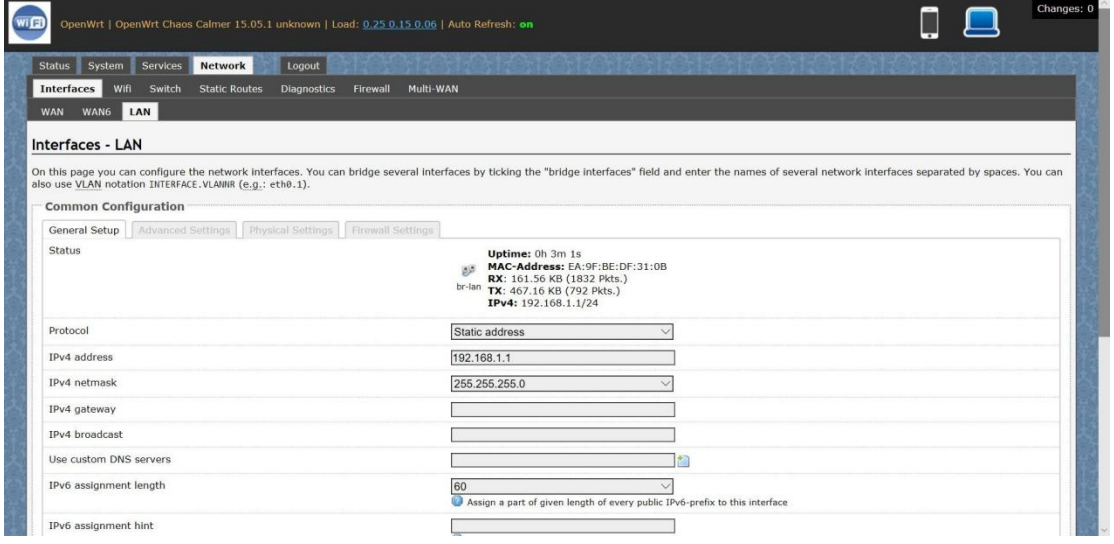

- **4. wireless setting**
	- **login the path network->Interfaces->WIFI, then choose one wifi,we select the red marked as example,click the button 'Edit'**

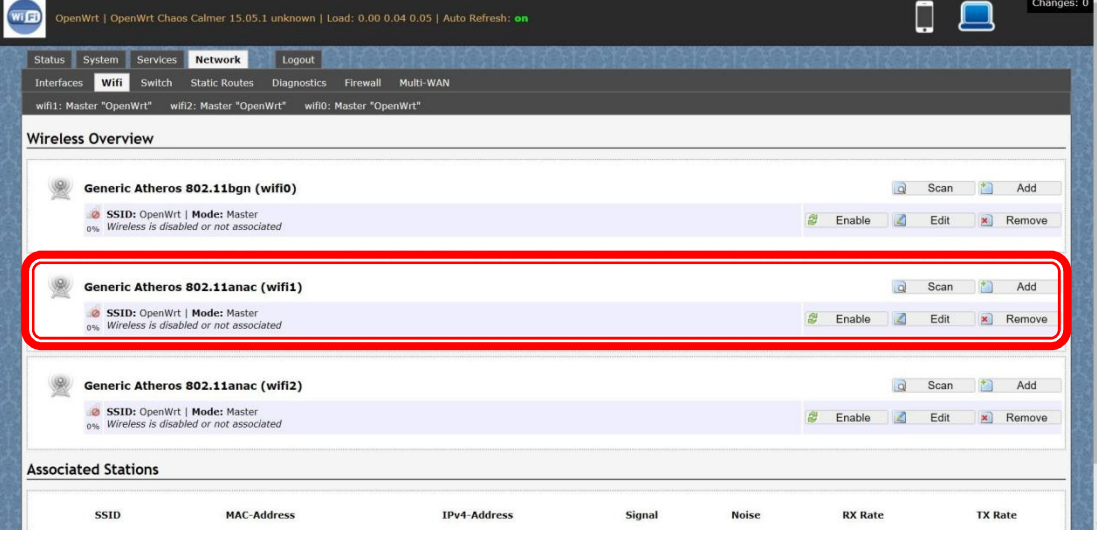

■Product System □Other (x)

- **The detail information show in the picture as below: Channel:for channel select;**
- **Transmit Power:signal chain power setting; ESSID:for ID**
- **Mode:it support 4 mode AP,AP(WDS),client,client(WDS) Wireless Security:for Encryption setting**

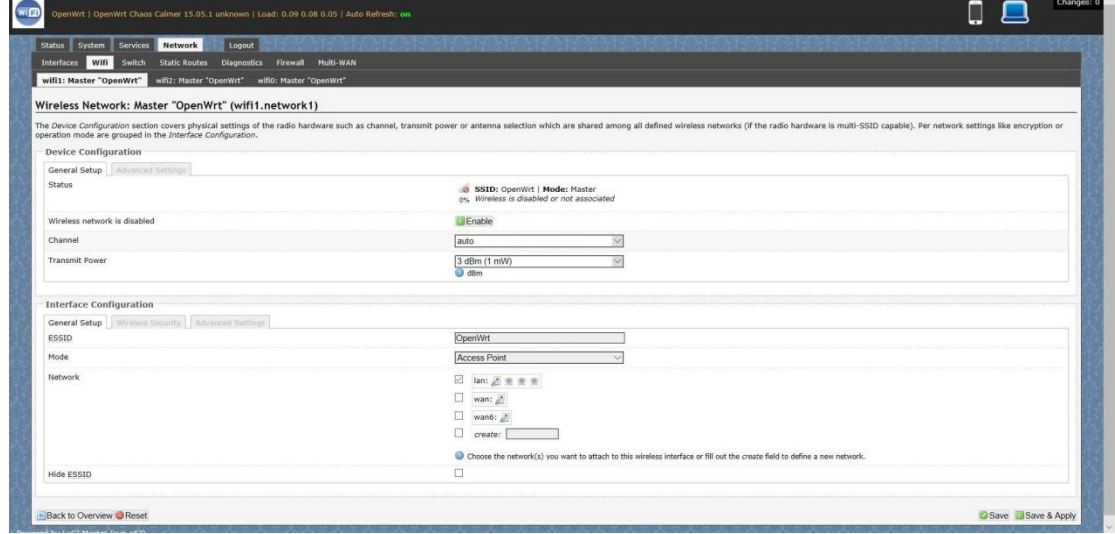

**IN Advance setting you can select which chain do you need,which BW do you need and so on**

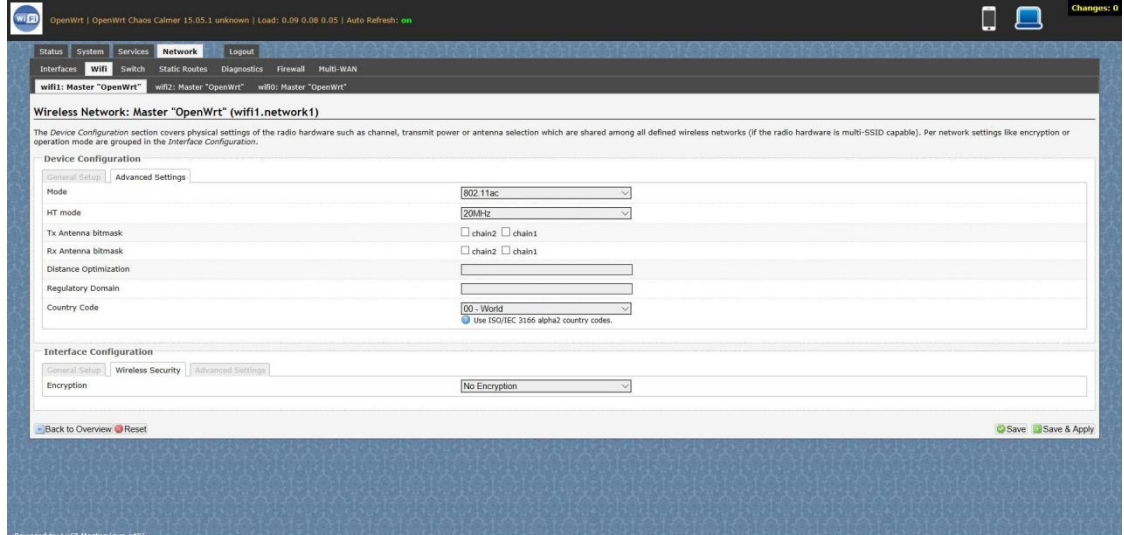

**In the end ,you need click the button "Save & Apply", and wait for 2 minutes, then you can enjoy it.**

#### ■Product System □Other (x)

#### **5. Backup archive**

**Login System->Backup/Flash Firmware; Then click the button"Generatearchive"; Then download the archive**

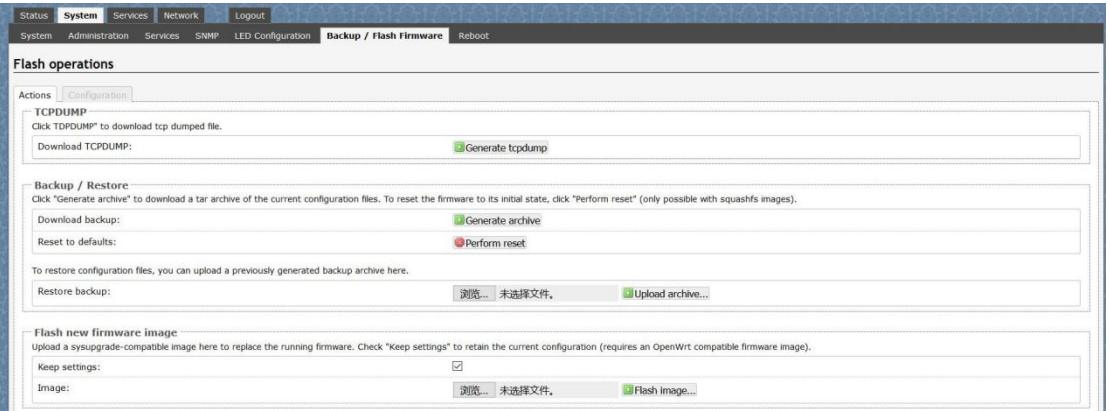

#### **6. update new image**

**Login System->Backup/Flash**

**Firmware;**

**Then click the button "**浏览**"**,**choose your image,**

**Then click the button "flash image"**

**Then click the button "Proceed"**,**warning don't power off**,**wait for about three minutes**,**then the system will reboot automatic.then login again,you can enjoy it.**

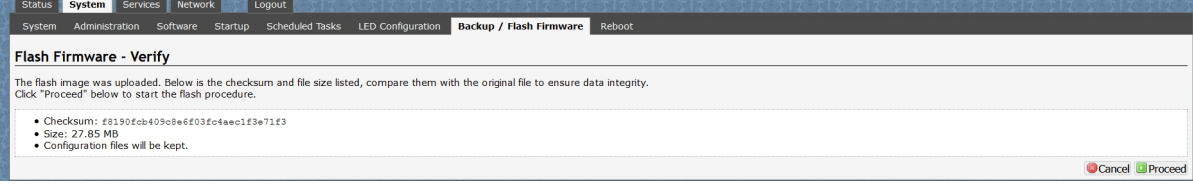

#### <span id="page-5-0"></span>■Product System □Other (x) **DR6010 V04 UART configuration**

#### **1.Induction**

**That is show how to use the Uart for DR6018 V4**

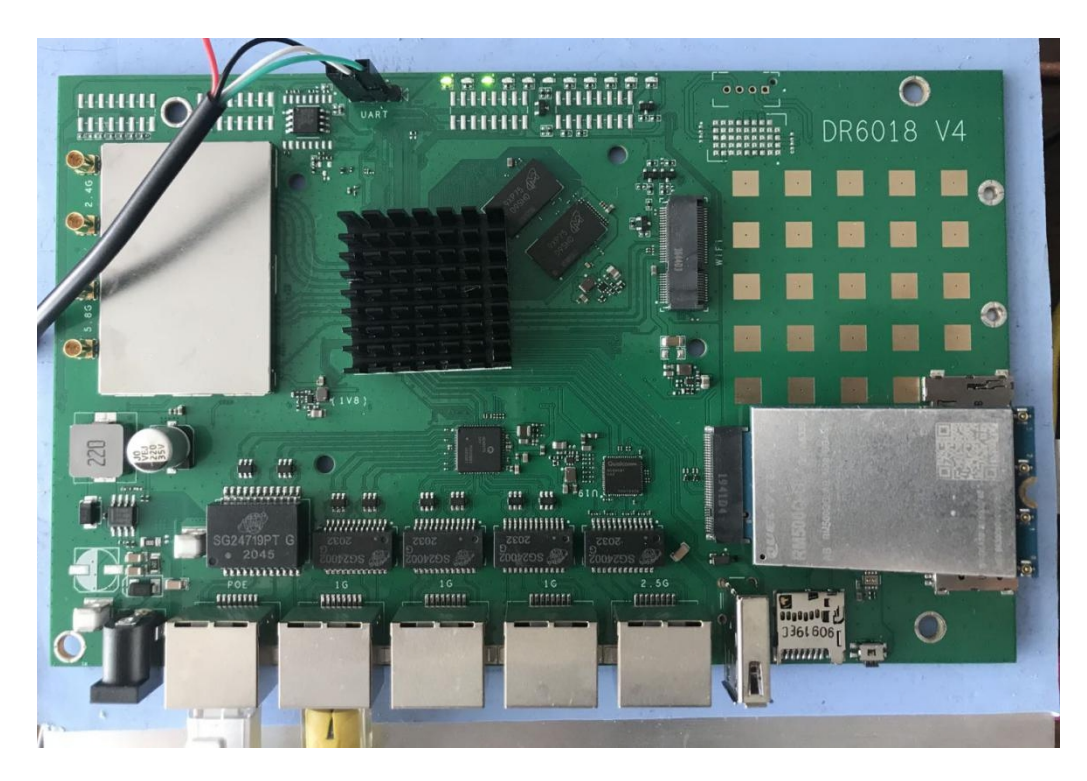

**2.Device connect**

**Step 1:connect the cable to the DR6018 V4**

**As the picture as above,the sequence of the signal in the UART connector:GND,TX,RX,VCC,**

**And we need use GND connect black cable,TX connect to white cable,RX connect to Green cable**,**VCC don't use.**

**Step 2:Check the Com number on the PC**

**Connect the console board to the PC with USB connector,**

**Then check the com number on the PC,the com number on the test pc is Com15**

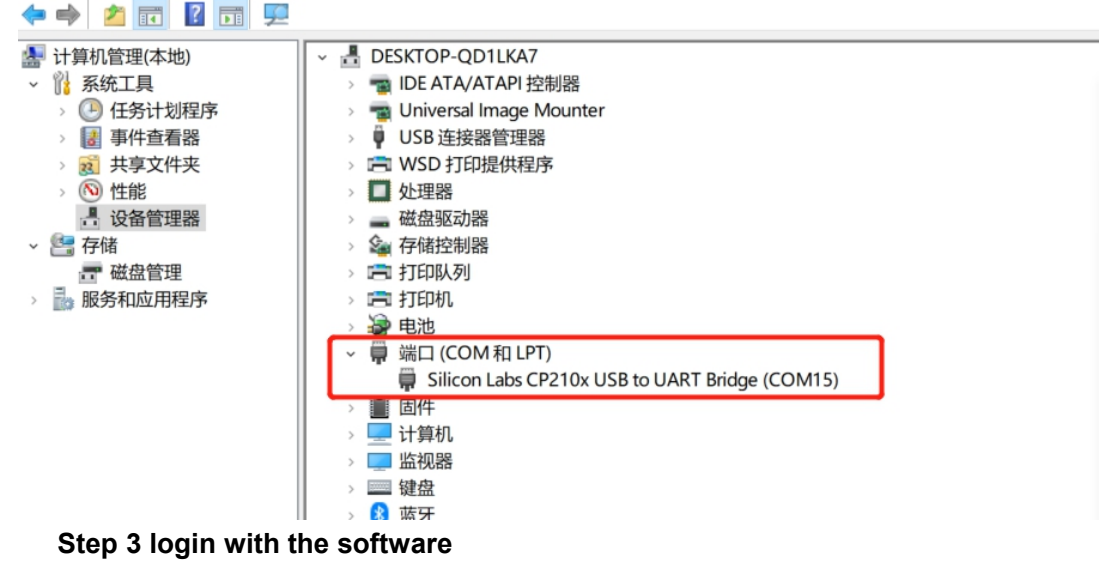

**You can use putty ,Xshell or some others,enjoy it**

#### ■Product System □Other (x)

BusyBox v1.30.1 () built-in shell (ash)

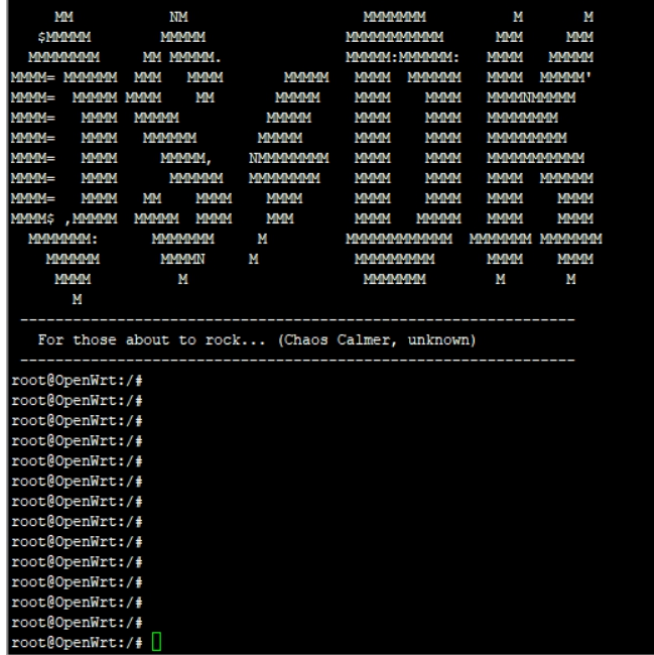

 $\overline{ }$ 

<span id="page-7-0"></span>■Product System □Other (x) **IPQ60xx 5G card setting**

**1.check whether find the 5G module**,

**Print the command :lsusb**

**if it show like the below**,**have some other device**,**that indicate have new 5G/LTE module**

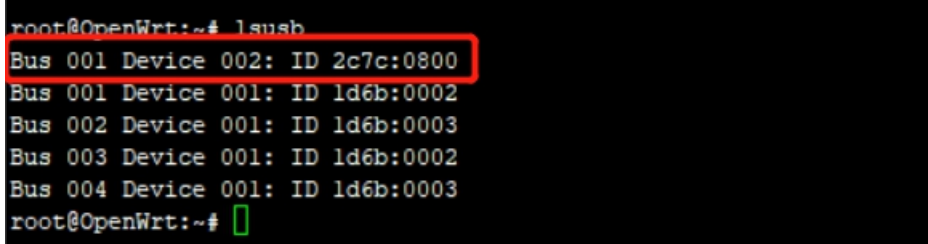

**2.check whether the 5G module work,**

**Print the command:quectel-CM &**

**That is for Quectel RM500Q,then show a lot of device message,then the 5G work well,enjoy it**

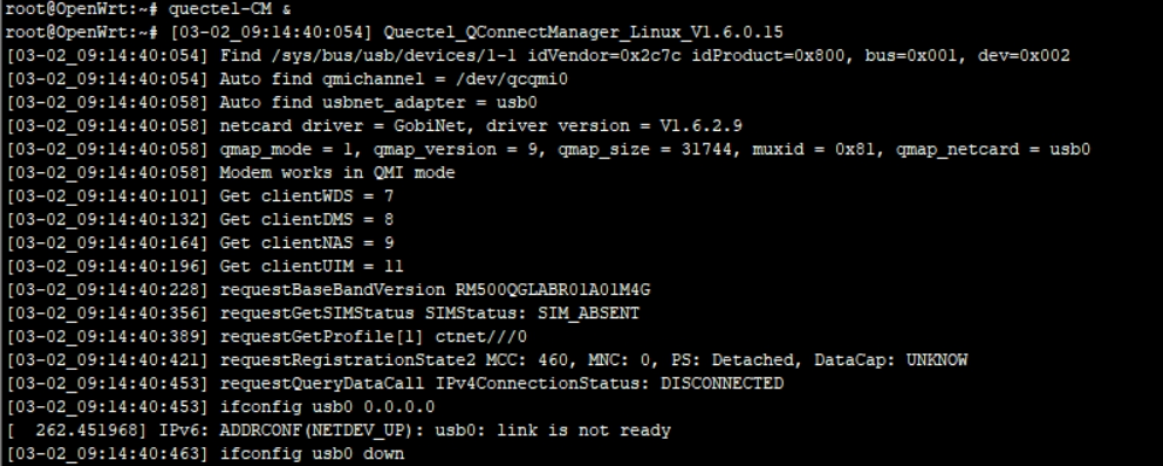